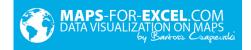

# User manual for Excel Map

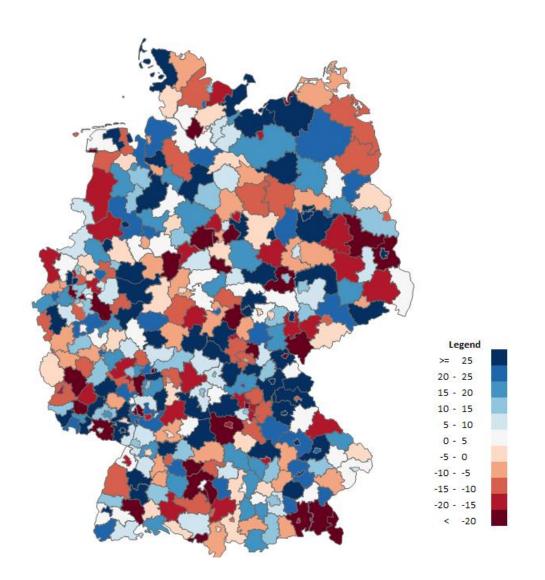

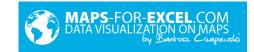

# Contents

| 1. Introduction                                   |    |
|---------------------------------------------------|----|
| 2. Requirements                                   | 3  |
| 2.1. MS Excel 2007 or higher                      | 3  |
| 2.2. Macro Support Enabled                        | 3  |
| 2.3. Intermediate knowledge of MS Excel           |    |
| 3. Product Licensing                              | 4  |
| 4. Functionalities                                | 4  |
| 4.1. Filled map                                   | 4  |
| 4.2. Bubble graph                                 |    |
| 4.3. Column chart                                 |    |
| 4.4. Pie chart                                    |    |
| 4.5. Postal codes                                 | 21 |
| 4.6. Indicators of the Federal Statistical Office | 22 |
| 4.7. Formatting                                   | 22 |
| 4.8. Connecting with pivot tables                 | 26 |
| 5. Examples                                       |    |

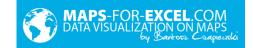

## 1. Introduction

Excel Map is a comfortable and flexible software, which allows connecting data with location. It effectively supports trade, marketing, market, clients, demographic and statistical analysis. Its universal character, embedding in Excel environment and possibility of connection with other files makes it useful in many organizations and companies about any specialization and various applications.

User manual step by step describes how to work with software and create charts. The screenshots were made in the Germany map, but the same rules apply to other maps and countries. The manual also contains a few general tips about these charts and their application (especially filled map), it is not a knowledge compendium about creating charts but only guidelines on how to build them in the software.

User manual contains following symbols:

Important

✓ Tip

The code used in this software was secured in VBA editor, what makes it impossible to record macro from software level. It is possible to record macro from different worksheet level and save it in another file.

Both the software and this user manual are protected by copyright, provisions of international conventions and other laws on the protection of intellectual property rights.

Assistance in servicing the software can be obtained by writing to the e-mail address contact@maps-for-excel.com or by calling +48 500 196 861.

### 2. Requirements

#### 2.1. MS Excel 2007 or higher

Program is saved as MS Excel Worksheet with .xlsm extend. Microsoft Office 2007 package or higher is needed to launch the program, wherein >2010 version is recommended as it has a built-in a more stable and more complex graphics engine. Program do not require installation.

#### 2.2. Macro Support Enabled

ActiveX Settings

Macro Settings

Program is working on VBA code that is the reason why macro enabling is needed to proper functioning. It can be done each time program will be launched or once, going through *File* > *Options* > *Trust Center* > *Macro Settings.* Often backup saving is highly recommended when working with the software.

The operation performed by macro can not be undone.

**Developer Macro Settings** 

Trust access to the VBA project object model

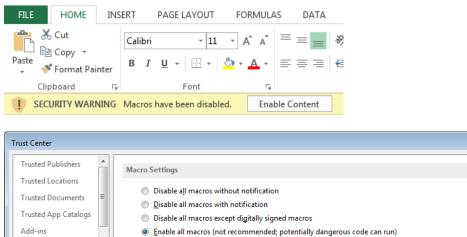

? **×** 

Cancel

ОК

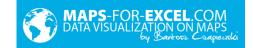

#### 2.3. Intermediate knowledge of MS Excel

To comfortably and properly use the software the intermediate knowledge of MS Excel is needed. Especially in case of navigation in the program, shapes editing, cells formatting, search function. Usage of basic functionality, which is cartogram, should not be a problem for basic level.

### 3. Product Licensing

Product licensing depends on number of users, who are willing to use the software in Excel int the creator role. The reader role (the audience of the report) is free of charge. Licensing takes place in 3 variants: For 1 PC For 3 PCs For unlimited number of PCs To increase the number of users, only the difference between versions should be paid.

The license of the program is lifetime and includes free updates within 1 year. To buy updates for next year, 25% of license value should be paid. The content of the license can be found inside the software.

### 4. Functionalities

#### 4.1. Filled map

Filled map is a chart based on the map, showing numbers by changing the intensity of the color. Next to the map you can find a legend showing connection between value and color.

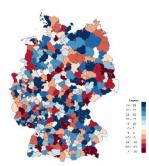

! The most important thing to get satisfactory and reliable effects is to define intervals (classes), which should be preceded by statistical distribution analysis. Modification of intervals is the key on what chart is showing and how will be interpreted.

✓ For those who are not familiar with statistics, the best solution is to use intervals equal in size or number of elements.

#### **Choose colors**

To build a filled map in the software:

1. Enter the data in sheet *Data* in column G.

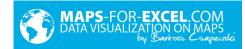

| 🖬 5-0-+                           |                     |                    |              | Ехсе     | el Map Germany | - Excel                         |                  |           |              |                                              |               | Sign                 |
|-----------------------------------|---------------------|--------------------|--------------|----------|----------------|---------------------------------|------------------|-----------|--------------|----------------------------------------------|---------------|----------------------|
| File Home Insert Page La          | ayout Formulas      | Data Review        | View EXCEL N | IAP GERI | MANY QT        | ell me wha                      | at you want to o | do        |              |                                              |               |                      |
| Paste                             | • 11 • A A          | = = **             | 📑 Wrap Text  |          | General        | •                               | Conditional      |           |              | <b>•</b> • • • • • • • • • • • • • • • • • • |               | ∑ AutoSu<br>▼ Fill - |
| Paste<br>↓ ∜ Format Painter B I U | · 🗄 • 💧 • 🗛 •       | ≡≡≡ ⊡⊡             | 📃 Merge & Ce | nter 👻   | <b>₽</b> • % * | 00. 0. <del>∢</del><br>00. €00. | Formatting *     |           | Styles *     | Insert<br>•                                  | Delete Format | 📌 Clear 🔻            |
| Clipboard 🕞                       | Font 🖓              | Aligr              | nment        | E.       | Number         | Es.                             | 5                | Styles    |              |                                              | Cells         |                      |
| 120 • : × ✓ f <sub>x</sub>        |                     |                    |              |          |                |                                 |                  |           |              |                                              |               |                      |
| A                                 | В                   | С                  |              |          | D              |                                 | E                |           | F            |                                              | (             | 2                    |
| 1 ID                              | Bundesland          | Kreis              |              |          | 0              | Туре                            | L                | Seat      |              |                                              | Value         | ,<br>,               |
| 2 Schleswig-Holstein              | Schleswig-Holstein  |                    |              |          |                | Land                            |                  | Kiel      |              |                                              |               | f                    |
| 3 Niedersachsen                   | Niedersachsen       |                    |              |          |                | Land                            |                  | Hannove   | er           |                                              |               |                      |
| 4 Nordrhein-Westfalen             | Nordrhein-Westfalen |                    |              |          |                | Land                            |                  | Düsselde  | orf          |                                              |               |                      |
| 5 Hessen                          | Hessen              |                    |              |          |                | Land                            |                  | Wiesbad   | den          |                                              |               |                      |
| 6 Hessen                          | Rheinland-Pfalz     |                    |              |          |                | Land                            |                  | Mainz     |              |                                              |               |                      |
| 7 Baden-Württemberg               | Baden-Württemberg   |                    |              |          |                | Land                            |                  | Stuttgart |              |                                              |               |                      |
| 8 Bayern                          | Bayern              |                    |              |          |                | Land                            |                  | Müncher   | n            |                                              |               |                      |
| 9 Saarland                        | Saarland            |                    |              |          |                | Land                            |                  | Saarbrüc  | ken          |                                              |               |                      |
| 10 Brandenburg                    | Brandenburg         |                    |              |          |                | Land                            |                  | Potsdam   | i i i        |                                              |               |                      |
| 11 Mecklenburg-Vorpommern         | Mecklenburg-Vorpomm | ern                |              |          |                | Land                            |                  | Schwerin  | n            |                                              |               |                      |
| 12 Sachsen                        | Sachsen             |                    |              |          |                | Land                            |                  | Dresden   |              |                                              |               |                      |
| 13 Sachsen-Anhalt                 | Sachsen-Anhalt      |                    |              |          |                | Land                            |                  | Magdebu   | urg          |                                              |               |                      |
| 14 Thüringen                      | Thüringen           |                    |              |          |                | Land                            |                  | Erfurt    |              |                                              |               |                      |
| 15 Berlin2                        | Berlin              |                    |              |          |                | Land                            |                  | Berlin    |              |                                              |               |                      |
| 16 Bremen2                        | Bremen              |                    |              |          |                | Land                            |                  | Bremen    |              |                                              |               |                      |
| 17 Hamburg2                       | Hamburg             |                    |              |          |                | Land                            |                  | Hamburg   | 3            |                                              |               |                      |
| 18 s_Alb_Donau_Kreis              | Baden-Württemberg   | Alb-Donau-Kreis    |              |          |                | Kreis                           |                  | Ulm       |              |                                              |               |                      |
| 19 s_Baden_Baden                  | Baden-Württemberg   | Baden-Baden        |              |          |                | Stadt                           |                  | Baden-B   | aden         |                                              |               |                      |
| 20 s_Biberach                     | Baden-Württemberg   | Biberach           |              |          |                | Kreis                           |                  | Biberach  | n an der Rif | 3                                            |               |                      |
| 21 s_Böblingen                    | Baden-Württemberg   | Böblingen          |              |          |                | Kreis                           |                  | Böblinge  |              |                                              |               |                      |
| 22 s_Bodenseekreis                | Baden-Württemberg   | Bodenseekreis      |              |          |                | Kreis                           |                  | Friedrich | ishafen      |                                              |               |                      |
| 23 s_Breisgau_Hochschwarzwald     | Baden-Württemberg   | Breisgau-Hochschwa | irzwald      |          |                | Kreis                           |                  | Freiburg  | im Breisga   | au                                           |               |                      |

2. Go to the Map tab and select Choose colors from the ribbon.

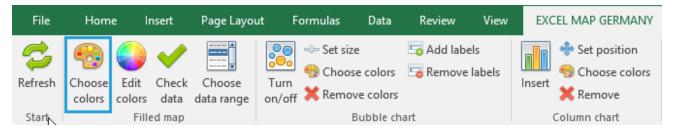

3. In window Choose colors select color and enter interval values.

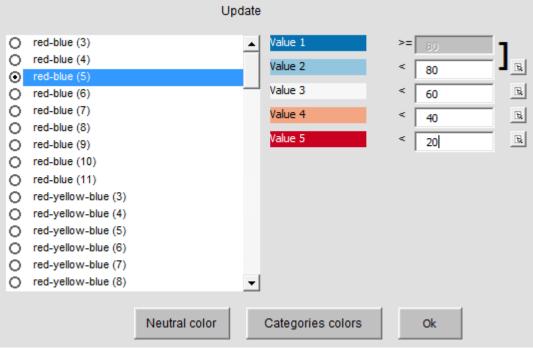

4. Click OK.

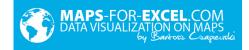

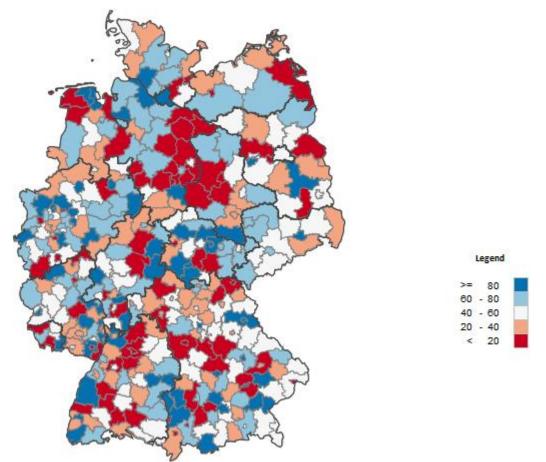

After clicking on area, you will receive a message from column T of the *Data* sheet. By default, it is showing name and value but it can be freely modified using formulas.

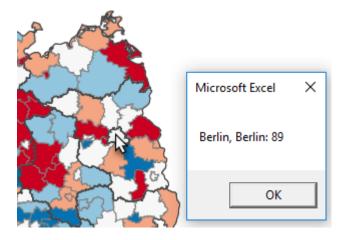

 $\checkmark$  To connect (source) data user can use search function, ex. VLOOKUP. In case function will not find searched value, the error is shown, to prevent such situation VLOOKUP function should be nested in IFERROR function. Furthermore, if some districts and countries have the same name, user should prepare unique column in source data (ex. with country name = country&district) and column with values.

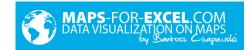

| D  | 33 🔻 : 🗙 🗸 f <sub>x</sub> | =C33&E33          |                |                     |       |
|----|---------------------------|-------------------|----------------|---------------------|-------|
|    | A                         | В                 | С              | D                   | E     |
| 1  | ID                        | Bundesland        | Kreis          | Kreis&Type          | Туре  |
| 30 | s_Göppingen               | Baden-Württemberg | Göppingen      | GöppingenKreis      | Kreis |
| 31 | s_Heidelberg              | Baden-Württemberg | Heidelberg     | HeidelbergStadt     | Stadt |
| 32 | s_Heidenheim              | Baden-Württemberg | Heidenheim     | HeidenheimKreis     | Kreis |
| 33 | s_Heilbronn               | Baden-Württemberg | Heilbronn      | HeilbronnKreis 🔶    | Kreis |
| 34 | s_Heilbronn_s             | Baden-Württemberg | Heilbronn      | HeilbronnStadt      | Stadt |
| 35 | s_Hohenlohekreis          | Baden-Württemberg | Hohenlohekreis | HohenlohekreisKreis | Kreis |

Example of connecting data for D33 cell of *Data* sheet:

= IFERROR(VLOOKUP(C33&E33;range;column nr;0);0)

Where "range" and "column\_nr" should be replaced with suitable information describing source data.

The legend (color palette) of the filled map is built from maximum 11 elements.

 $\checkmark$  It is caused by fact that human eye can freely distinguish 5 shades of one color.

These 11 elements can have one color (ex. blue), but different shades (then we are talking about a sequential scale) or two colors (diverging scale).

 $\checkmark$  By default it is red-blue palette because of its widest application and highly understanding, also by people with the disability of color blindness.

The legend placed in *Map* sheet is automatically refreshed and it is overwriting cells K21:O32 (user should not use them). Legend formatting (ex. numbers formatting) can be changed as in regular cells.

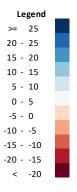

#### **Edit colors**

User can select from variety of palettes from the list but can also make his/her one by command button *Edit colors*. User's palette called "User" is at the end of the list.

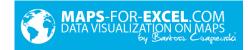

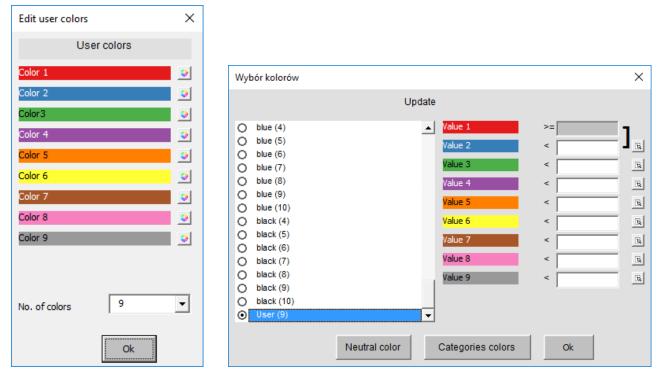

Filled map intervals in *Choose color* window can be entered manually or can be taken from one of cells. Ex. equal intervals can be calcuated with PERCENTILE function

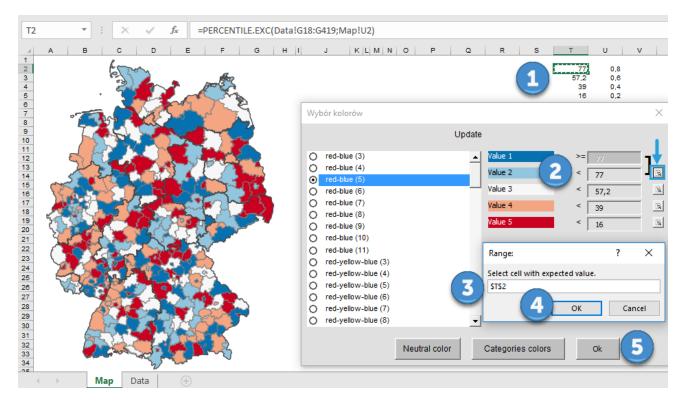

#### **Check data**

To check if the data used in the filled map are correct (in column G Data sheet) click Check Data.

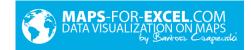

| File             | Home Ir                               | nsert        | Page Layout   | Formulas             | Data      | Revie | w View               | EXCEL MAP GERMANY                                                                                   |
|------------------|---------------------------------------|--------------|---------------|----------------------|-----------|-------|----------------------|----------------------------------------------------------------------------------------------------|
| Refresh<br>Start | Choose Edit<br>colors colors<br>Fille |              | Choose T      | Turn<br>n/off X Remo | se colors |       | labels<br>ove labels | <ul> <li>♣ Set position</li> <li>♠ Choose colors</li> <li>★ Remove</li> <li>Column chart</li> </ul> |
|                  | E                                     |              | F             |                      | G         |       |                      |                                                                                                    |
| Туре             |                                       | Seat         |               | Value                |           |       |                      |                                                                                                    |
| Land             | Microsoft E                           | vcel         |               | ×                    |           |       |                      |                                                                                                    |
| Land             | WICTOSOTE                             | XCEI         |               | ^                    |           |       |                      |                                                                                                    |
| Kreis            |                                       |              |               |                      | #N/A      |       |                      |                                                                                                    |
| Stadt            | No. of erro                           | ors in Value | e column: 2   | no value             | 2         |       |                      |                                                                                                    |
| Kreis            |                                       |              | e conditina E |                      |           | 60    |                      |                                                                                                    |
| Kreis            |                                       |              |               |                      |           | 61    |                      |                                                                                                    |
| Kreis            |                                       |              |               |                      |           | 34    |                      |                                                                                                    |
| Kreis            |                                       |              | OK            |                      |           | 60    |                      |                                                                                                    |
| Kreis            |                                       |              |               |                      |           | 26    |                      |                                                                                                    |

#### Select data range

User can build table with few indicators (e.g. for next years) to present it on the map. The heading should be changed in columns J:S (maximum of 10 additional columns are available) and complete data for these columns.

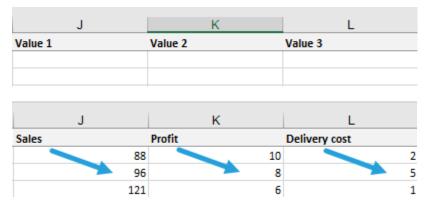

Next apply command Choose data range and select right column (heading).

| File               | Home                     | Insert      | Page Layout                                 | Formulas           | Data      | Review                | View | EXCEL  | MAP GERMANY                             |
|--------------------|--------------------------|-------------|---------------------------------------------|--------------------|-----------|-----------------------|------|--------|-----------------------------------------|
| Refresh            | Choose Ed<br>colors colo |             | Chaosa T                                    | urn<br>→off X Remo | se colors | 🔄 Add Iab<br>🕞 Remove |      | Insert | Set position<br>Choose colors<br>Remove |
| Start              |                          | Filled map  |                                             |                    | Bubble ch | nart                  |      | Col    | lumn chart                              |
| M27                | <b>*</b> :               | ×           | Choose value                                | es                 |           |                       |      | ×      |                                         |
| 1 Type<br>18 Kreis |                          | Seat<br>UIm | Profit<br>Profit<br>Delivery cos<br>Value 4 | st                 |           |                       |      |        | l<br>Bubble color                       |

! The command overwrites the data in column G every time.

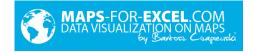

### Category colors

To assign areas to categories colors scale (many different colors), assign to each area number from 1 to maximum 30 and in column G and select *Categories colors*.

| F                   | G     |
|---------------------|-------|
| Seat                | Value |
| Ulm                 | 1     |
| Baden-Baden         | 2     |
| Biberach an der Riß | 3     |

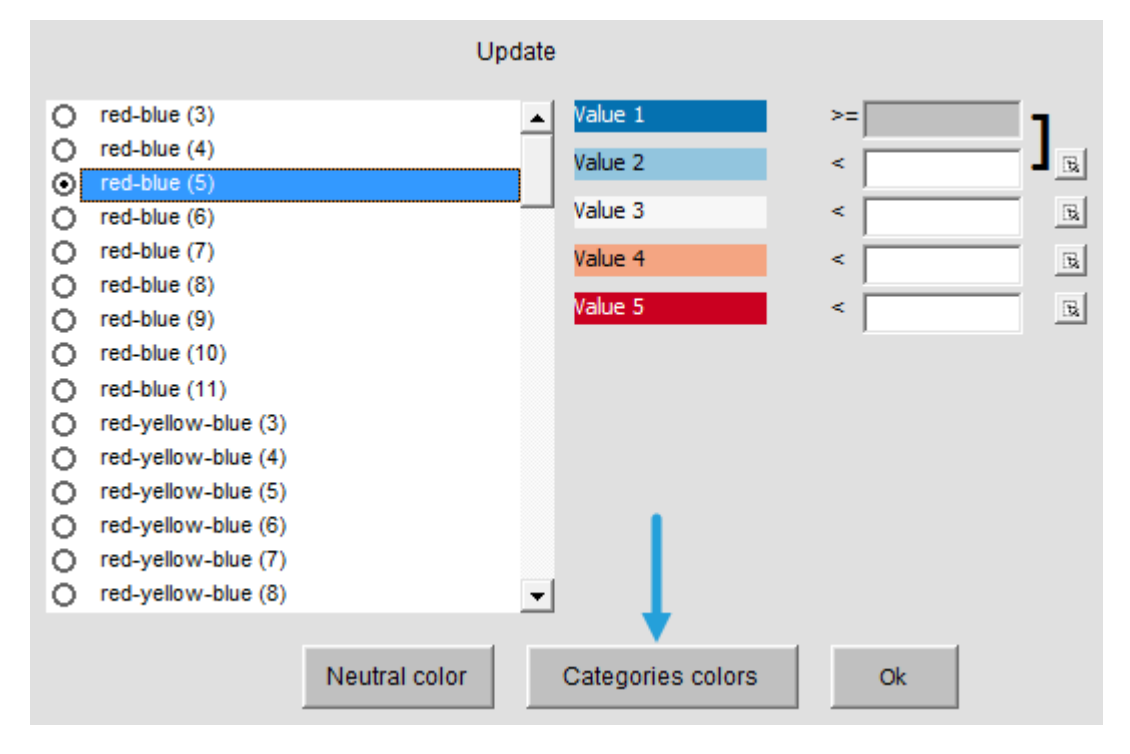

Select command *Edit names* > and assign names to numbers.

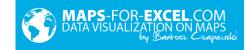

| 1.  | John            | 16, | Categories 16 |
|-----|-----------------|-----|---------------|
| 2.  | James           | 17. | Categories 17 |
| 3.  | Monica          | 18, | Categories 18 |
| 4,  | Categories 4    | 19, | Categories 19 |
| 5.  | Categories 5    | 20, | Categories 20 |
| 6,  | Categories 6    | 21, | Categories 21 |
| 7.  | Categories 7    | 22. | Categories 22 |
| 8,  | Categories 8    | 23. | Categories 23 |
| 9,  | Categories 9    | 24, | Categories 24 |
| 10. | Categories 10   | 25, | Categories 25 |
| 11. | Categories 11   | 26, | Categories 26 |
| 12. | Categories 12   | 27, | Categories 27 |
| 13. | Categories 13   | 28, | Categories 28 |
| 14. | Categories 14   | 29, | Categories 29 |
| 15. | Categories 15   | 30, | Categories 30 |
| No. | of categories 3 |     | ОК            |

| Assigining colors to categories | ×  |
|---------------------------------|----|
| Colors assigned to categories   |    |
| John 😜                          |    |
| James 😜                         |    |
| Monica 😜                        |    |
|                                 |    |
|                                 |    |
|                                 |    |
|                                 |    |
|                                 |    |
|                                 |    |
|                                 |    |
|                                 |    |
|                                 |    |
| <u></u>                         |    |
| Edit names 🛛 🕅 Edit colors      | Ok |

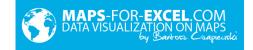

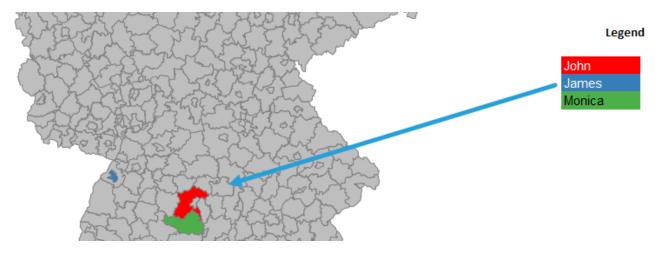

#### 4.2. Bubble graph

Bubble graph is a diagram, which presents 2 number values for one point at the same time – one as bubble size, second as its color. In the software bubble chart uses the coordinates of the shapes as X and Y axis values.

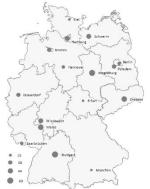

To build bubble chart enter number value in column H sheet *Data*. It will automatically refresh *Map* tab, on which the bubble graph remains.

| F           | G     | Н           |
|-------------|-------|-------------|
| Seat        | Value | Bubble size |
| Kiel        |       | 50          |
| Hannover    |       |             |
| Düsseldorf  |       | 80          |
| Wiesbaden   |       |             |
| Mainz       |       |             |
| Stuttgart   |       | 90          |
| München     |       |             |
| Saarbrücken |       |             |
| Potsdam     |       |             |
| Schwerin    |       |             |
| Dresden     |       |             |

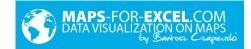

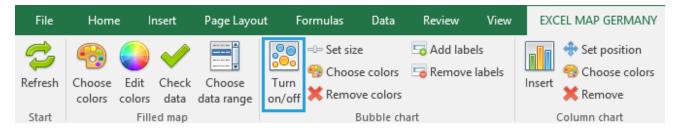

After clicking on single bubble message will be shown. It is generated from column T Data sheet.

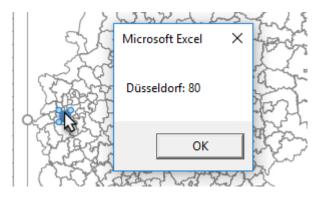

The coordinates of the town are in column V:W Data sheet.

User can add next bubbles/points (different than existing in table) below by filling next towns (addresses) and completing their coordinates in columns V:W. Bubble chart series are defined for 4000 rows.

#### Set size

To change bubble size, select command button *Set size* and move the slider.

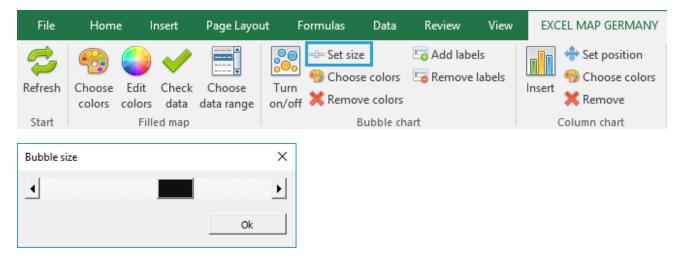

#### Select colors

On bubble chart user can also use fourth data dimension (in addition to longitude, latitude, and bubble size) which is bubble color. E.g. total sales can be presented in each location as bubble size and profit as bubble color. The control is done in the same way as in the case of a cartogram with the difference, that column I *Data* sheet is responsible for bubbles color.

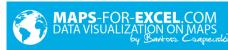

| F          | G     | Н           |              |
|------------|-------|-------------|--------------|
| Seat       | Value | Bubble size | Bubble color |
| Kiel       |       | 50          | 75%          |
| Hannover   |       |             |              |
| Düsseldorf |       | 80          | 50%          |
| Wiesbaden  |       |             |              |
| Mainz      |       |             |              |
| Stuttgart  |       | 90          | 25%          |
| München    |       |             |              |

| File    | Home                       | Insert    | Page Layout          | Formulas              | Data                  | Review | View | EXC    | EL MAP GERMANY                                                          |
|---------|----------------------------|-----------|----------------------|-----------------------|-----------------------|--------|------|--------|-------------------------------------------------------------------------|
| Refresh | Choose Edi<br>colors color | ors data  | Choose<br>data range | Turn<br>on/off X Remo | e colors<br>ve colors |        |      | Insert | <ul> <li>Set position</li> <li>Choose colors</li> <li>Remove</li> </ul> |
| Start   | F                          | illed map |                      | E                     | Bubble ch             | art    |      | C      | olumn chart                                                             |

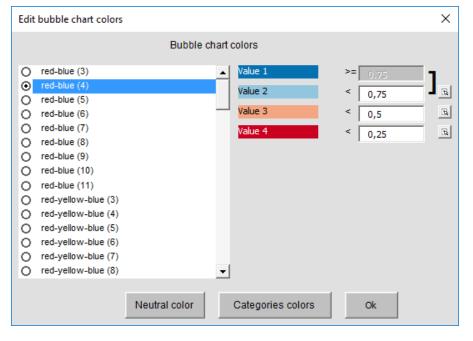

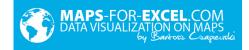

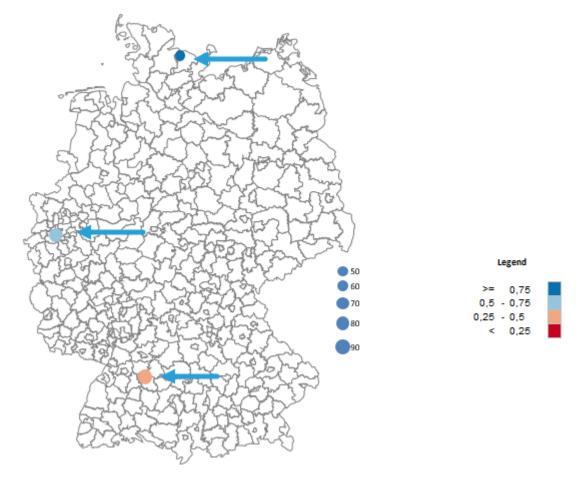

Assigning colors to categories works similar – in column I user enters number from 1 to 30.

| F          | G     | Н           |              |
|------------|-------|-------------|--------------|
| Seat       | Value | Bubble size | Bubble color |
| Kiel       |       | 50          | 1            |
| Hannover   |       |             |              |
| Düsseldorf |       | 80          | 2            |
| Wiesbaden  |       |             |              |
| Mainz      |       |             |              |
| Stuttgart  |       | 90          | 3            |
| München    |       |             |              |
|            |       |             |              |

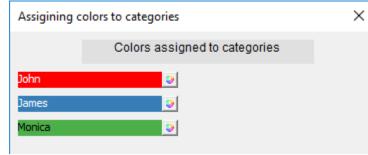

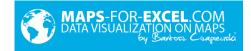

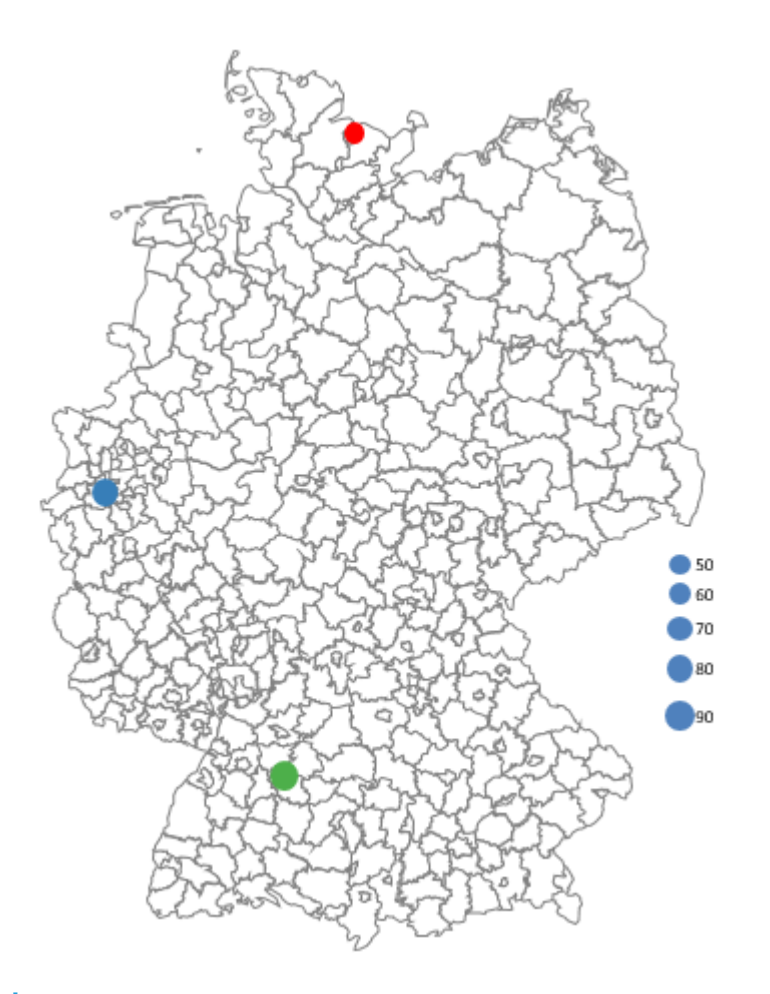

In the software there exists only one legend – shared for a filled map and a bubble chart. If two legends are needed, then the easiest solution is to copy one of them and paste next to map as picture.

To refresh bubble color use command Refresh.

#### **Remove colors**

If bubble colors should be deleted, use command *Remove colors*.

| File    | Home | Insert                 | Page Layou           | t Formulas     | Data      | Review                | View | EXCEL MAP GERMANY                                                      |
|---------|------|------------------------|----------------------|----------------|-----------|-----------------------|------|------------------------------------------------------------------------|
| Refresh |      | dit Check<br>lors data | Choose<br>data range | Turn<br>on/off | e colors  | 🔄 Add Iab<br>🔄 Remove |      | Insert * Set position<br>* Set position<br>* Choose colors<br>* Remove |
| Start   |      | Filled map             |                      | E              | Bubble ch | art                   |      | Column chart                                                           |

#### Add / Remove labels

The user can add text labels to bubble chart data points. Data labels come from column T Data sheet.

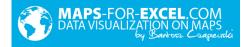

|                | Т |  |
|----------------|---|--|
| Labels         |   |  |
| Kiel: 50       |   |  |
| Hannover:      |   |  |
| Düsseldorf: 80 |   |  |
| Wiesbaden:     |   |  |
| Mainz:         |   |  |
| Stuttgart: 90  |   |  |
| München:       |   |  |

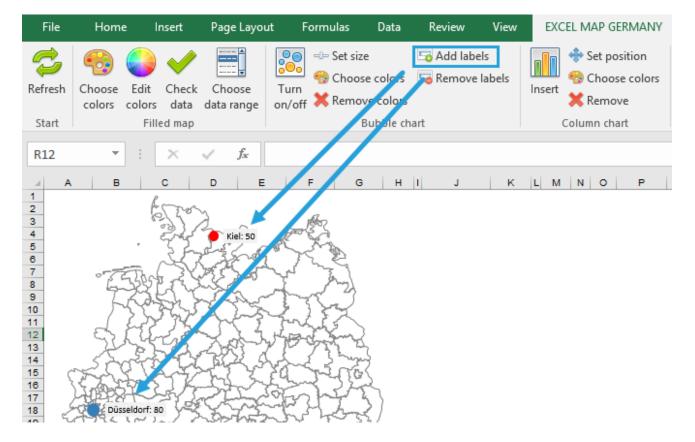

© Maps-for-Excel.com / SkuteczneRaporty.pl

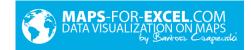

| Format Data Labels • ×<br>Label Options • Text Options |
|--------------------------------------------------------|
| 🔄 💭 🔝 💼                                                |
|                                                        |
| X Value                                                |
| Y Value                                                |
| Bubble Size                                            |
| Show Leader Lines                                      |
| Legend key                                             |
| S <u>e</u> parator ; 💌                                 |
| Reset Label Text                                       |
| Label Position                                         |
| ○ <u>C</u> enter                                       |
| ⊖ Le <u>f</u> t                                        |
| . ● <u>R</u> ight                                      |
| ○ Ab <u>o</u> ve                                       |
| ⊖ Belo <u>w</u>                                        |
| ▷ Number 💌                                             |

To delete label, select command Delete labels.

### 4.3. Column chart

The program allows user to create small column charts on the map. To insert such a chart, enter numeric values in columns J:S (maximum 10 series).

| F                    | G     | Н           | I            | J          | K      |        | L  |
|----------------------|-------|-------------|--------------|------------|--------|--------|----|
| Seat                 | Value | Bubble size | Bubble color | Smartphone | Tablet | Laptop |    |
| Ulm                  |       |             |              |            | 22     | 26     | 67 |
| Baden-Baden          |       |             |              |            |        |        |    |
| Biberach an der Riß  |       |             |              |            |        |        |    |
| Böblingen            |       |             |              |            |        |        |    |
| Friedrichshafen      |       |             |              |            |        |        |    |
| Freiburg im Breisgau |       |             |              |            |        |        |    |
| Calw                 |       |             |              |            |        |        |    |
| Emmendingen          |       |             |              |            | 44     | 82     | 57 |
|                      |       |             |              |            |        |        |    |

Next select command Insert.

| File                | Home | Insert     | Page Layout          | Formulas       | Data      | Review                 | View | EXC    | EL MAP GERMANY                                                          |
|---------------------|------|------------|----------------------|----------------|-----------|------------------------|------|--------|-------------------------------------------------------------------------|
| <b>P</b><br>Refresh |      | Edit Check | Choose<br>data range | Turn<br>on/off | e colors  | 🔄 Add labe<br>🔄 Remove |      | Insert | <ul> <li>Set position</li> <li>Choose colors</li> <li>Remove</li> </ul> |
| Start               |      | Filled map |                      | B              | Bubble ch | art                    |      | (      | Column chart                                                            |

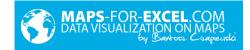

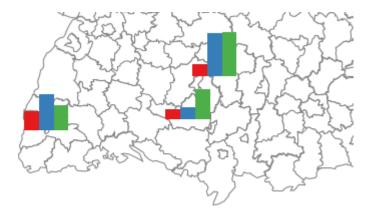

#### Set position

It is possible to move charts in groups or to change their size.

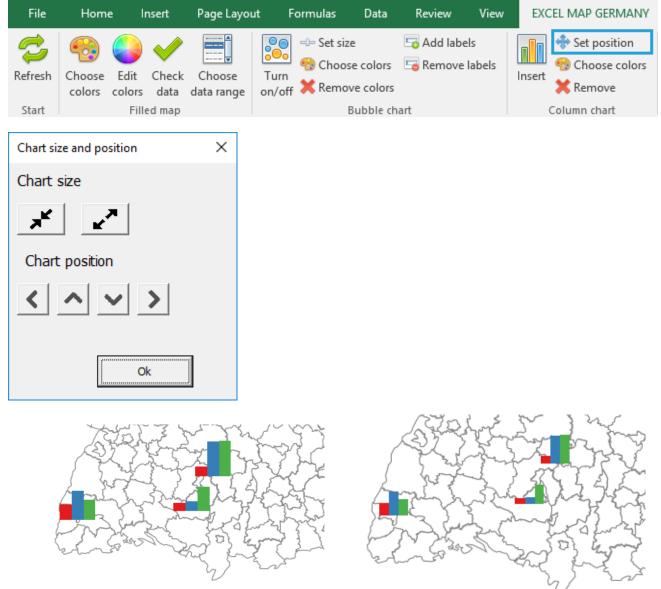

To save chart position (permanently), select *Save position* command in *Format* group.

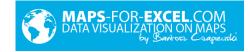

| EXCEL MAP GERMANY                                                                                      | ${\mathbb Q}$ Tell me what you want to do |                                                |                    | A                                       |
|----------------------------------------------------------------------------------------------------|-------------------------------------------|------------------------------------------------|--------------------|-----------------------------------------|
| Set position     Set position     Set Position     Set     Choose colors     K Remove     Column chart | Insert Add<br>pie size Remove             | Insert       Assign       Draw       ZIP codes | Format About       |                                         |
| Column chart                                                                                           | Fie that                                  | Zir Coues - Stats                              | 😃 Save position    | National States Add labels Export image |
|                                                                                                    |                                           |                                                | X Discard position | 写 Remove labels                         |
| F G                                                                                                    | H I J                                     | KL                                             | 👁 Hide shapes      | ≫% format on/off                        |
|                                                                                                    |                                           |                                                |                    | Format                                  |

#### Select colors

Bar chart colors can be changed by *Choose colors* command.

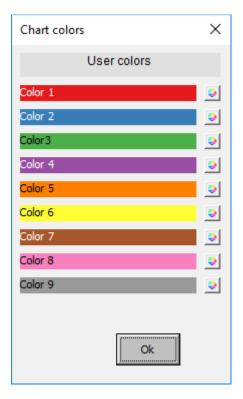

#### 4.4. Pie chart

Similarly to a bar chart, user can create a pie chart.

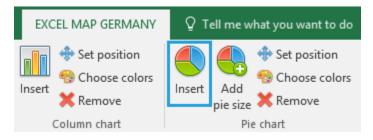

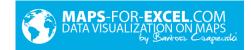

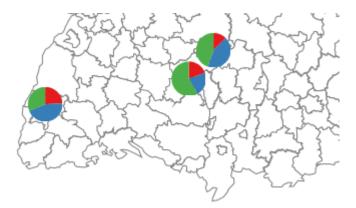

Extra command- Add pie size - can show not only percentage values, but also total amount as size.

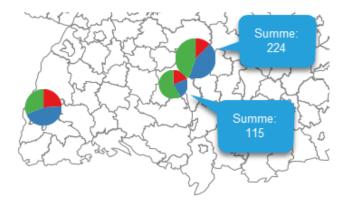

#### 4.5. Postal codes (not available in all versions)

The postal codes functionality makes it possible to visualize number values assigned to postal codes belonging to appropriate area (not present on all of the maps). The ZIP\_Data table contains postal codes assigned to countries and districts.

In ZIP table columns A and B are designed to enter data, other ones are empty.

To make both columns visible use *Insert* command.

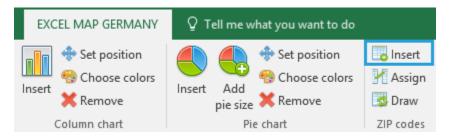

In next step go to ZIP table, enter the data to columns A and B and click Assign.

|    | Α        | В     | С                     | D                      | E                      |
|----|----------|-------|-----------------------|------------------------|------------------------|
| 1  | Postcode | Value | ID                    | Administrative level 1 | Administrative level 2 |
| 2  | #N/A     | 37    |                       |                        |                        |
| 3  | 14557    | 56    | Potsdam_Mittelmark    | Brandenburg            | Potsdam_Mittelmark     |
| 4  | 26936    | 18    | Wesermarsch           | Niedersachsen          | Wesermarsch            |
| 5  | 4859     | 41    | NordsachsenSachsen    | Nordsachsen            | Sachsen                |
| 6  | 97909    | 60    | Miltenberg            | Bayern                 | Miltenberg             |
| 7  | 86833    | 58    | Unterallgäu           | Bayern                 | Unterallgäu            |
| 8  | 67125    | 12    | Rhein_Pfalz_Kreis     | Rheinland_Pfalz        | Rhein_Pfalz_Kreis      |
| 9  | 37444    | 40    | Goslar                | Niedersachsen          | Goslar                 |
| 10 | 91469    | 74    | Neustadt_an_der_Aisch | Bayern                 | Neustadt_an_der_Aisch  |

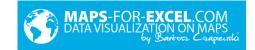

The appropriate administrative unit will be assigned to postal codes, based on exact or approximate matching. Values in column B are summed for each country or district. The correct match is displayed in green, the approximate in yellow.

The values are summed in the *Data* sheet (sum is the only one available automate operation), and after specifying intervals you will see data on the map.

! After pressing *Draw*, values will be sent into the *Map* table. Each *Draw* pressing causes overwriting data in column G.

Use *Draw* to refresh the map.

| F           | G     |
|-------------|-------|
| Seat        | Value |
| Kiel        | 60    |
| Hannover    | 131   |
| Düsseldorf  | 30    |
| Wiesbaden   |       |
| Mainz       | 143   |
| Stuttgart   |       |
| München     | 480   |
| Saarbrücken |       |
| Potsdam     | 88    |
| Schwerin    | 79    |
| Dresden     | 9     |
| Magdeburg   |       |
| Erfurt      |       |

List of postal codes can be freely modified, by changing attribution or adding new postal codes. It is important to fill all columns according to the structure of sheet.

#### 4.6. Indicators of the Federal Statistical Office (not available in all versions)

To expand the possibilities of interpretation, the data may be referred to data available in the Statistical Office. Basic indicators from the database of the Statistical Office were entered in table *Stats*. For example, the sales data can be divided by data contained in column D of the *Stats* table to calculate the sale per inhabitant.

|   | A                     | B     | C                 | D                 | E                  | F                                             |
|---|-----------------------|-------|-------------------|-------------------|--------------------|-----------------------------------------------|
| 1 | Landkreis/Kreis/Stadt | Туре  | Bundesland        | Population (2011) | Area in km² (2011) | Population density pro km <sup>2</sup> (2011) |
| 2 | Alb-Donau-Kreis       | Kreis | Baden-Württemberg | 189825            | 1357,32            | 140                                           |
| 3 | Baden-Baden           | Stadt | Baden-Württemberg | 54500             | 140,21             | 388                                           |
| 4 | Biberach              | Kreis | Baden-Württemberg | 189523            | 1409,82            | 134                                           |

The command *Insert* makes the table *Stats* visible.

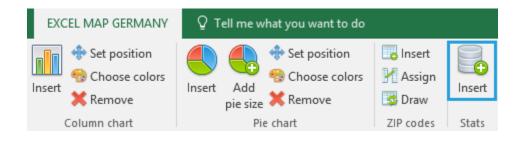

#### 4.7. Formatting

The software contains few additional buttons connected with formatting.

#### Save position / Discard position

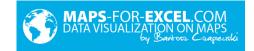

The operation lets the user to save his own column or pie chart position. It was in detail explained in point 4.3.

#### **Hide shapes**

To hide part of the shapes (ex. selected province), please insert in *Data* Sheet in column U value 0 next to selected unit. Then select command *Hide shapes*.

| Т                                        | U                |
|------------------------------------------|------------------|
| Labels                                   | Shape visibility |
| Baden-Württemberg, Ulm:                  | 0                |
| Baden-Württemberg, Baden-Baden:          | 0                |
| Baden-Württemberg, Biberach an der Riß:  | 0                |
| Baden-Württemberg, Böblingen:            | 0                |
| Baden-Württemberg, Friedrichshafen:      | 0                |
| Baden-Württemberg, Freiburg im Breisgau: | 0                |
| Baden-Württemberg, Calw:                 | 0                |

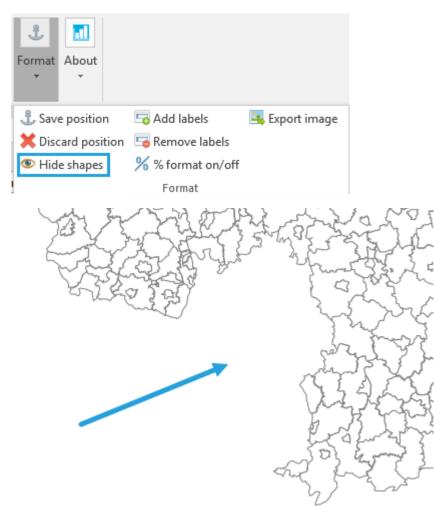

For example, all province shapes are hidden by default, but user can discover them, by changing parameter value in column U to 1 and pushing button *Hide shapes*.

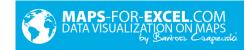

| Т            | U          |
|--------------|------------|
| Labels       | Visibility |
| Kiel:        | 1          |
| Hannover:    | 1          |
| Düsseldorf:  | 1          |
| Wiesbaden:   | 1          |
| Mainz:       | 1          |
| Stuttgart:   | 1          |
| München:     | 1          |
| Saarbrücken: | 1          |
| Potsdam:     | 1          |
| Schwerin:    | 1          |
| Dresden:     | 1          |
| Magdeburg:   | 1          |
| Erfurt:      | 1          |
| Berlin:      | 1          |
| Bremen:      | 1          |
| Hamburg:     | 1          |

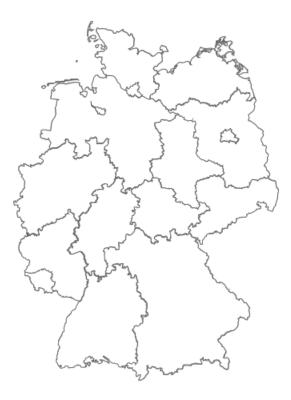

### Add labels / Remove labels

There is a possibility to add text boxes on the top of the map, with text defined in column T sheet Data.

 Save position
 Save position

 Discard position
 Remove labels

 Hide shapes
 % format on/off

 Format

After column T filling, select command Add labels

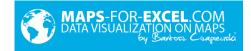

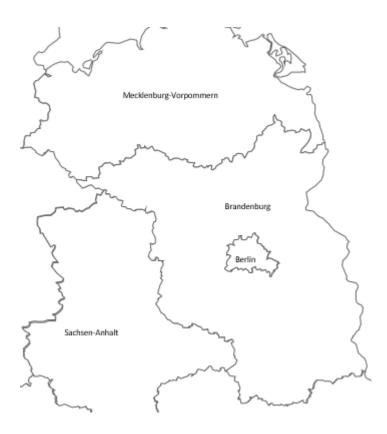

#### % format on/off

If map legend should have percent formatting, please select button % format on/off.

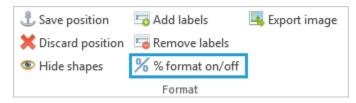

The program will ask about number of decimal places (ex. 0,1,2 etc). After filling text box and clicking OK, legend formatting will change to percent.

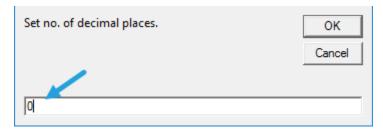

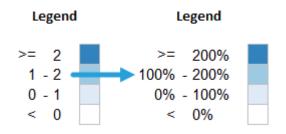

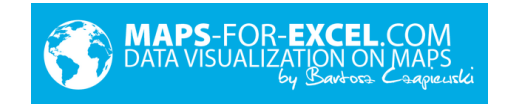

#### Export image

To save actual map as picture in PNG or JPG format, click *Export image* and select target file location, name and format.

| 🗴 Zapisz arkusz 'Map                    | ı                  |          |                 |               |        | × |
|-----------------------------------------|--------------------|----------|-----------------|---------------|--------|---|
| $\leftarrow \rightarrow \land \uparrow$ | → This PC → Docu   | iments > | ٽ ~             | Search Docume | ents   | Q |
| Organize 👻 New                          | folder             |          |                 |               |        | ? |
|                                         | ↑ Name             | ^        | Da              | ate modified  | Туре   |   |
| > 🛛 Microsoft Excel                     |                    |          |                 |               |        |   |
| > 🗥 OneDrive                            |                    |          |                 |               |        |   |
| > 💻 This PC                             |                    |          |                 |               |        |   |
| > 💣 Network                             |                    |          |                 |               |        |   |
|                                         | v <                |          |                 |               |        | > |
| File name:                              | mapa               |          |                 |               |        | ~ |
| Save as type:                           | 'lik png           |          |                 |               |        | ~ |
| Authors:                                | SkuteczneRaporty.p | bl       | Tags: Add a tag |               |        |   |
| ∧ Hide Folders                          |                    |          | Tools 🔻         | Save          | Cancel |   |

#### 4.8. Connecting with pivot tables

Advanced Excel user can with success connect with pivot table and build interactive report connecting map with other charts, tables, and slicers. To automate map refreshing, with each update of pivot table placed in sheet *Map* (ex. by clicking on slicer) *Refresh* command is invoked, which updates map and bubble chart.

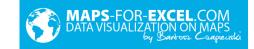

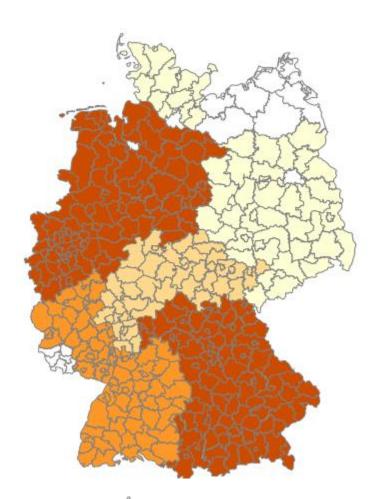

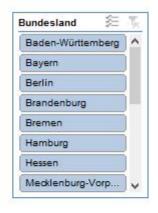

| 3706 |   |      |  |   |  |
|------|---|------|--|---|--|
| >=   |   | 2000 |  |   |  |
| 1500 | - | 2000 |  |   |  |
| 1000 | - | 1500 |  |   |  |
| 500  | - | 1000 |  | P |  |
| <    |   | 500  |  |   |  |
|      |   |      |  |   |  |

T<sub>x</sub>

~

¥

Legend

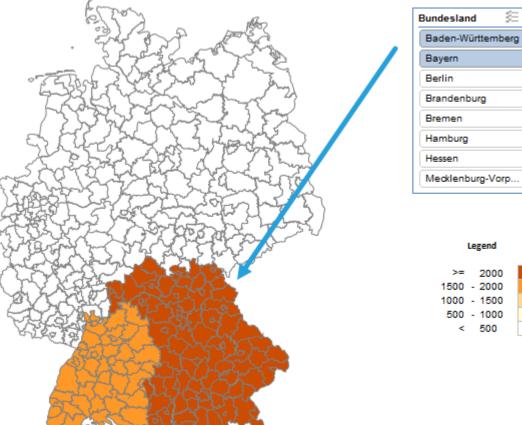

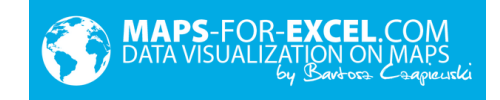

# 5. Examples

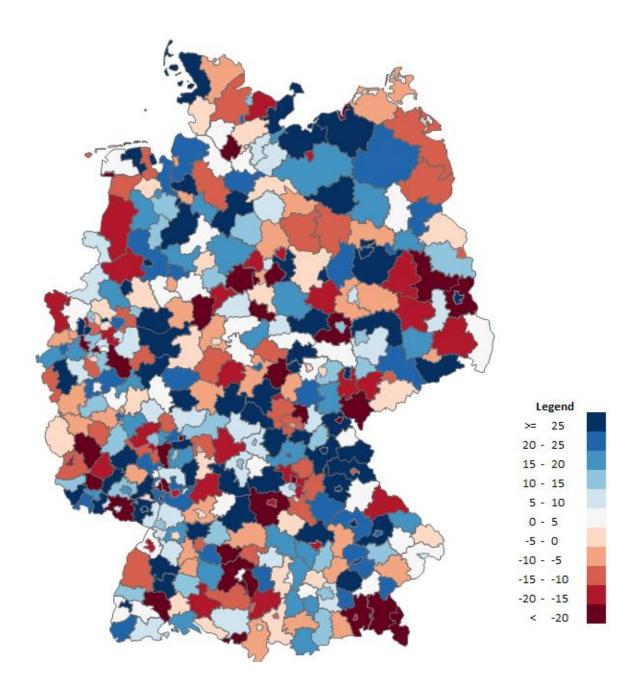

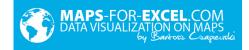

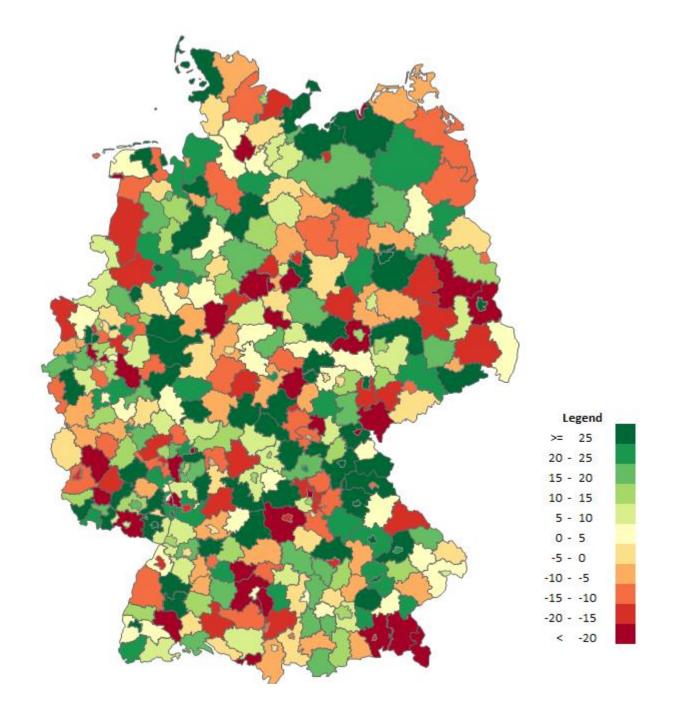

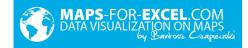

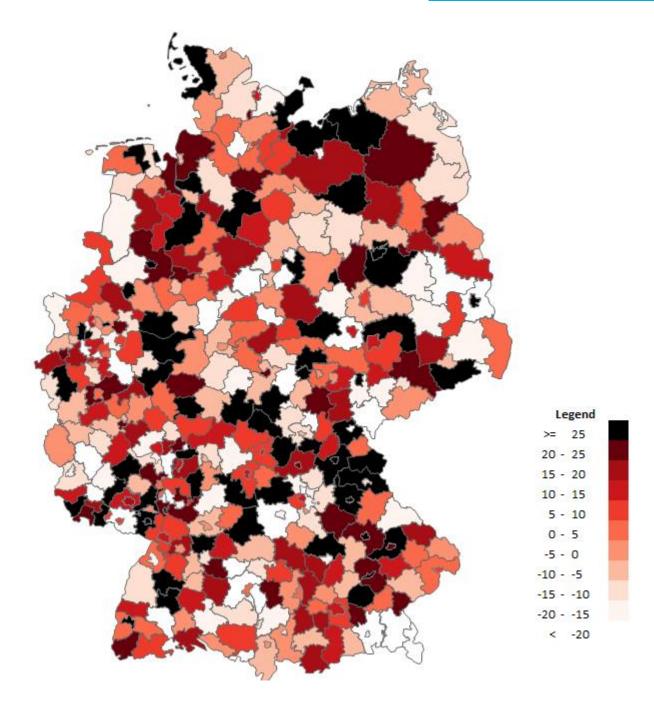

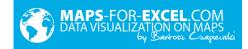

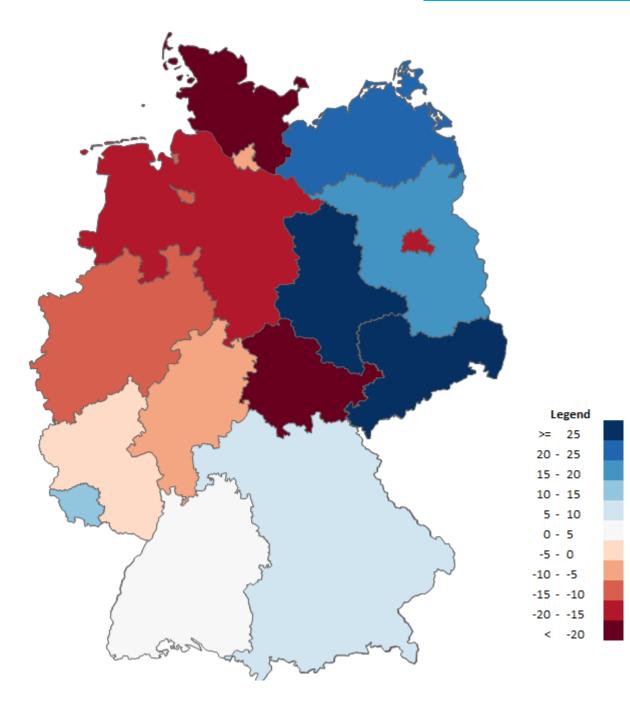

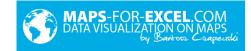

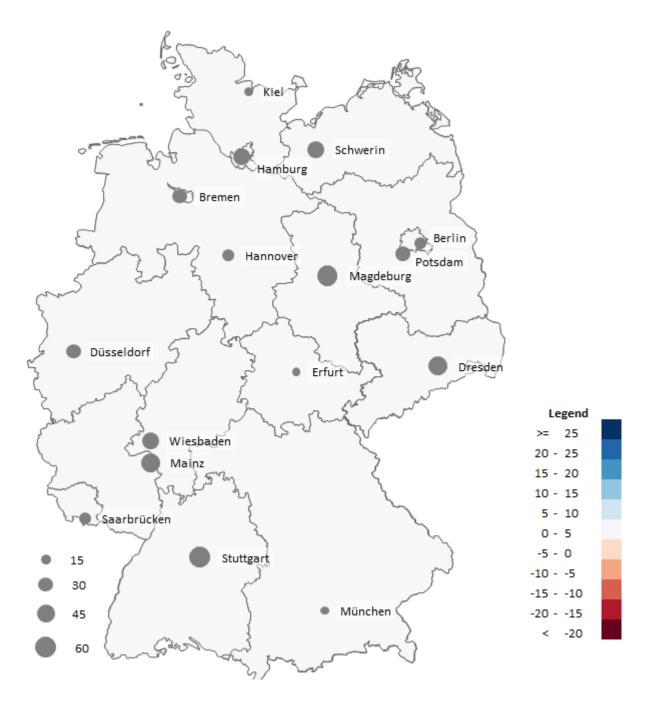

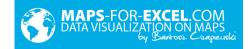

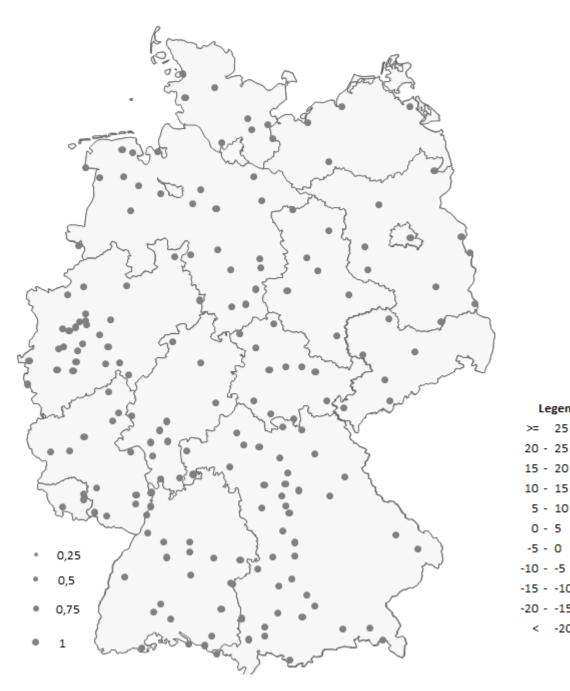

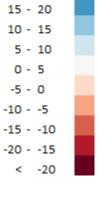

Legend 25

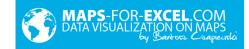

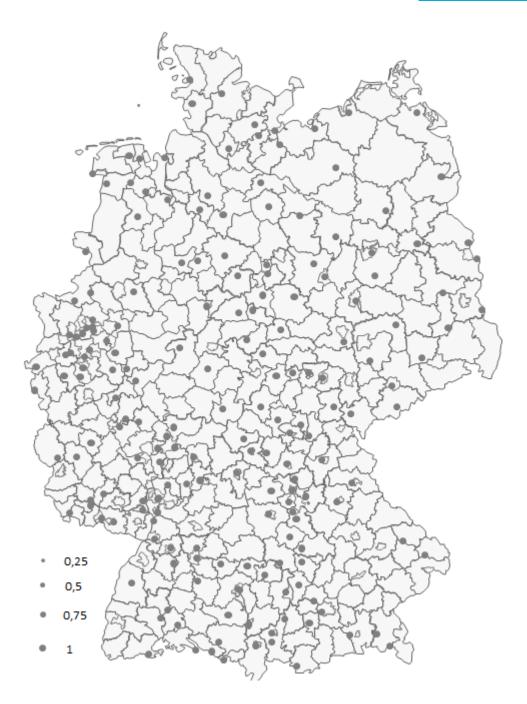

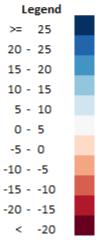

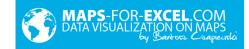

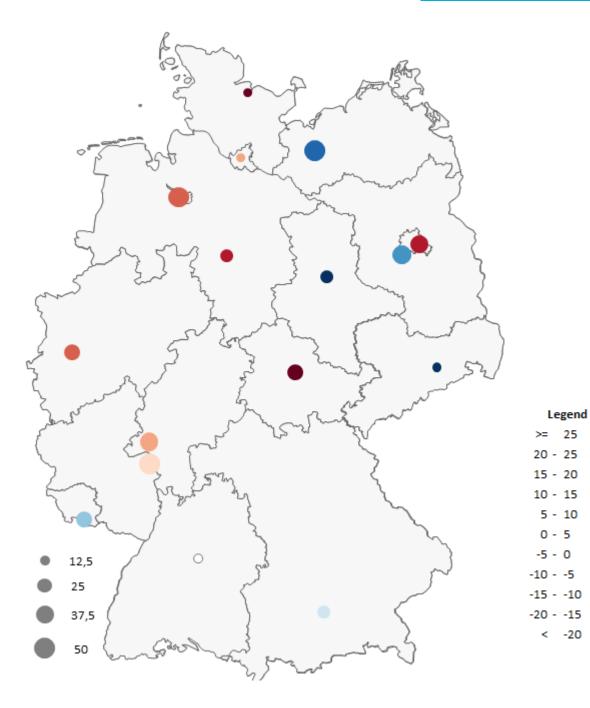

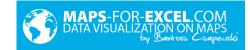

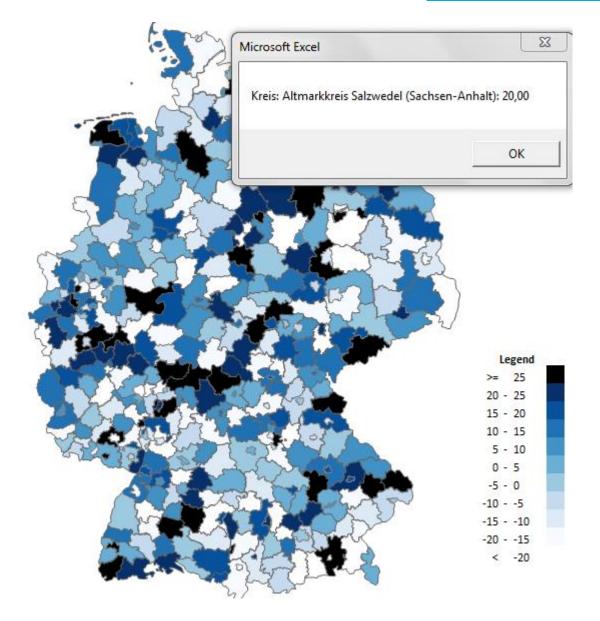

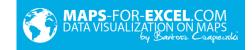

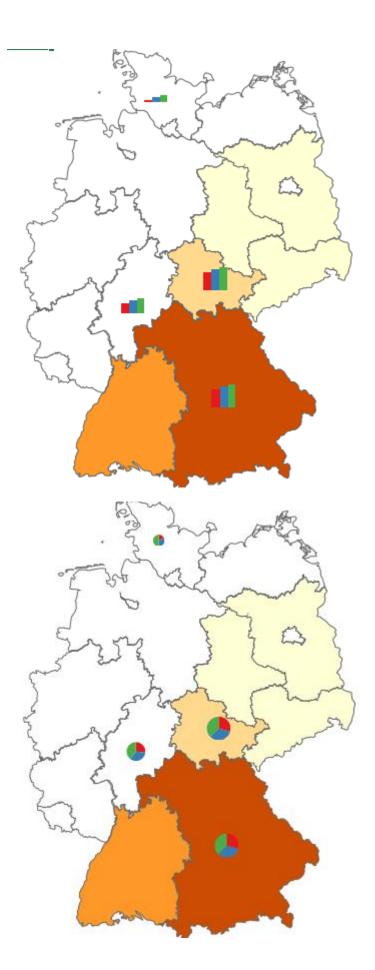